## **TP MISE EN PLAN**

La mise en plan nous permet de réaliser le dessin de définition d'un produit déjà modélisé en 3D

Dans ce TP, on va exécuter la mise en plan des pièces et l'assemblage de la partie opérative du bras de robot modélisé dans le TP précédent.

**Mise en plan de la pièce « bâti ».**

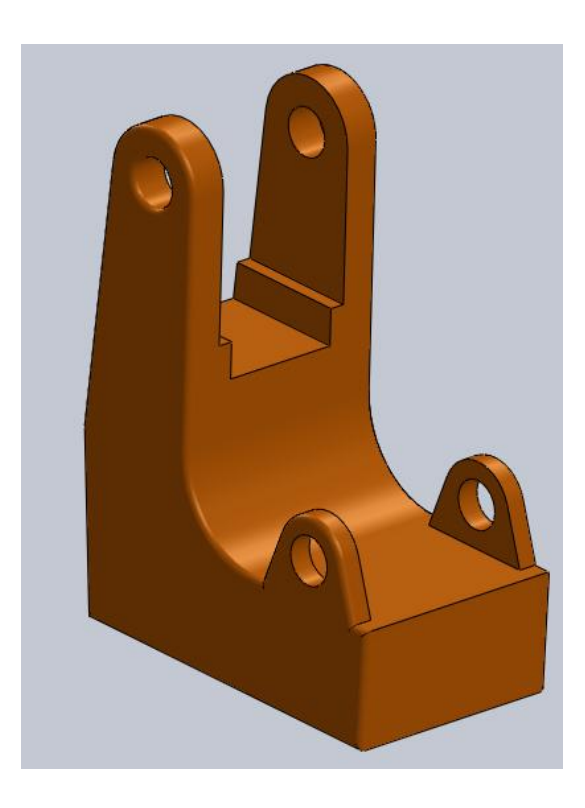

## Etapes

- créer un nouveau fichier mise en plan en cliquant sur

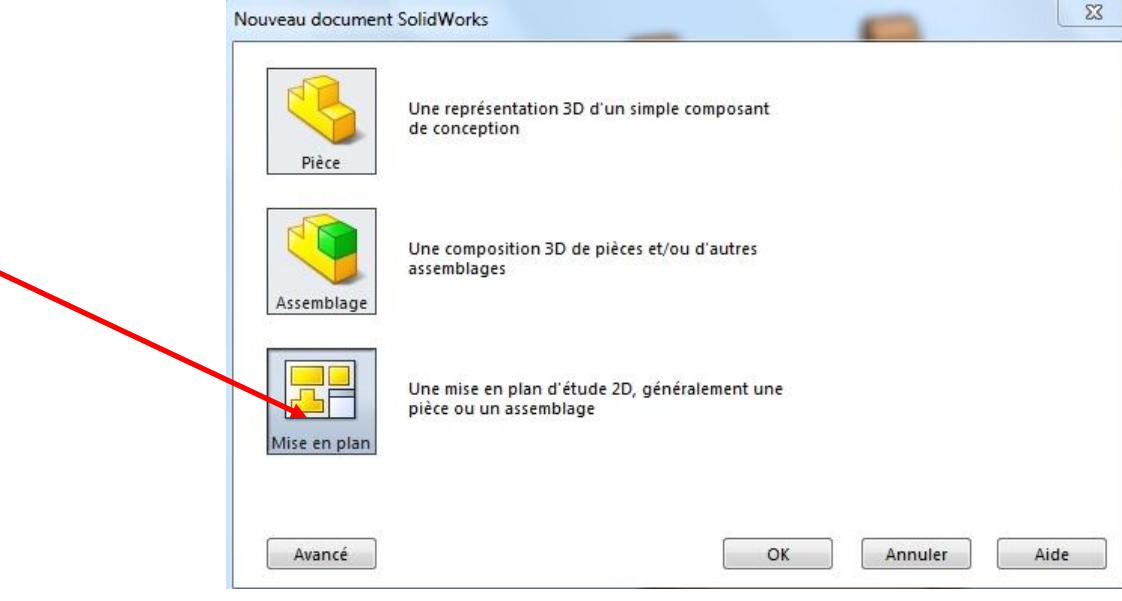

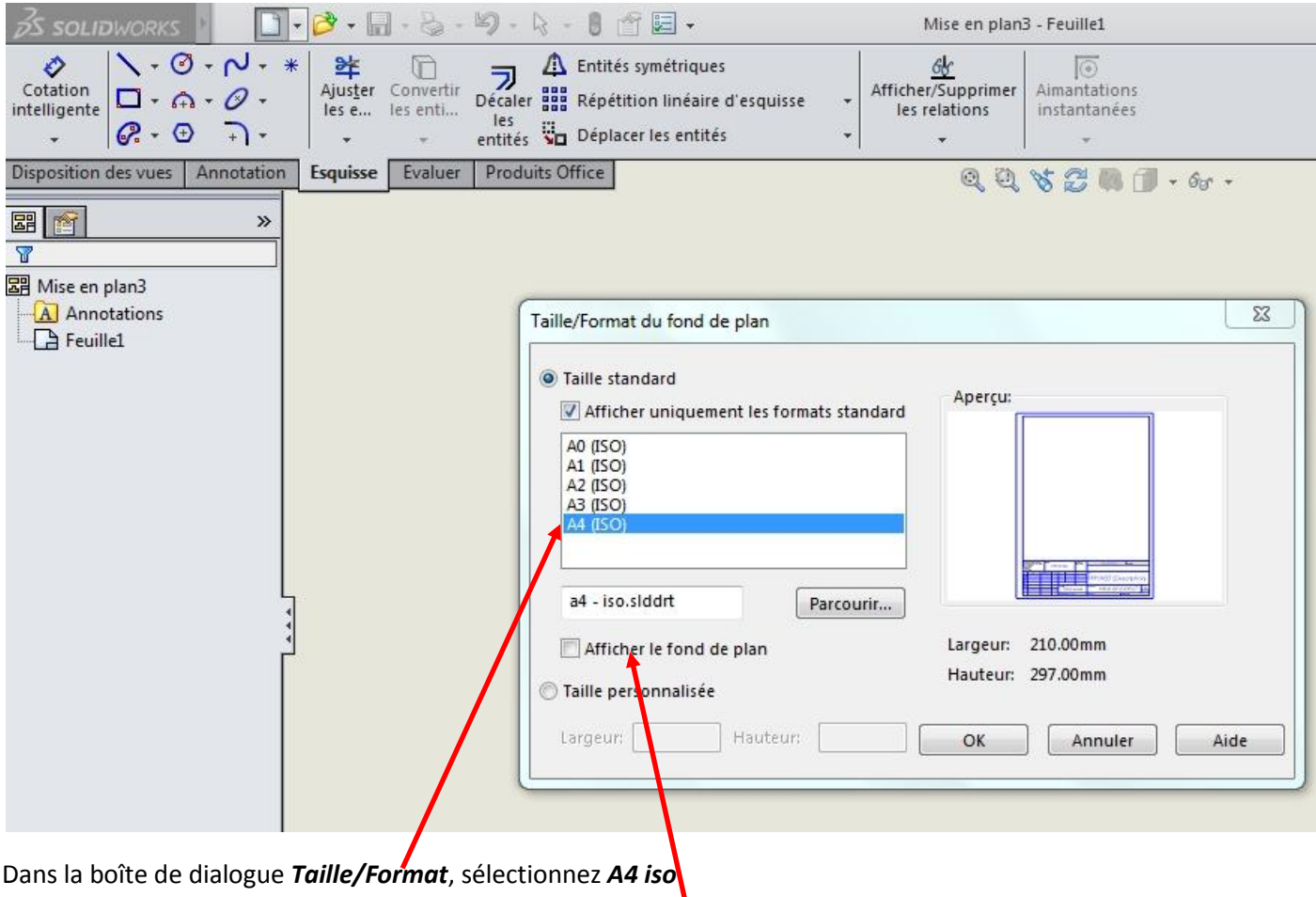

Décochez la case "**Afficher le fond du plan**" et cliquer sur **OK**

- Cliquez sur le bouton *Parcourir* à gauche de l'écran et ouvrez la pièce *Bâti.sldprt* qui se trouve dans le répertoire que vous avez enregistré.

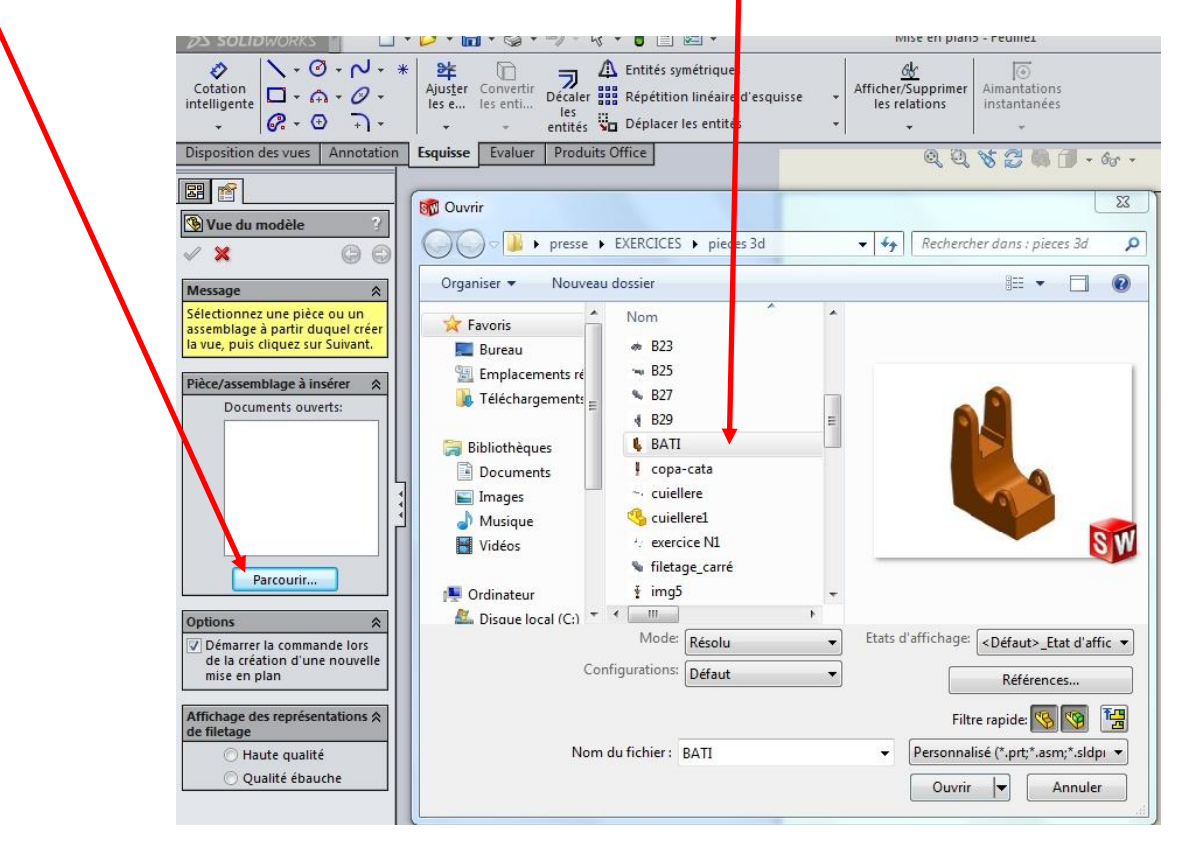

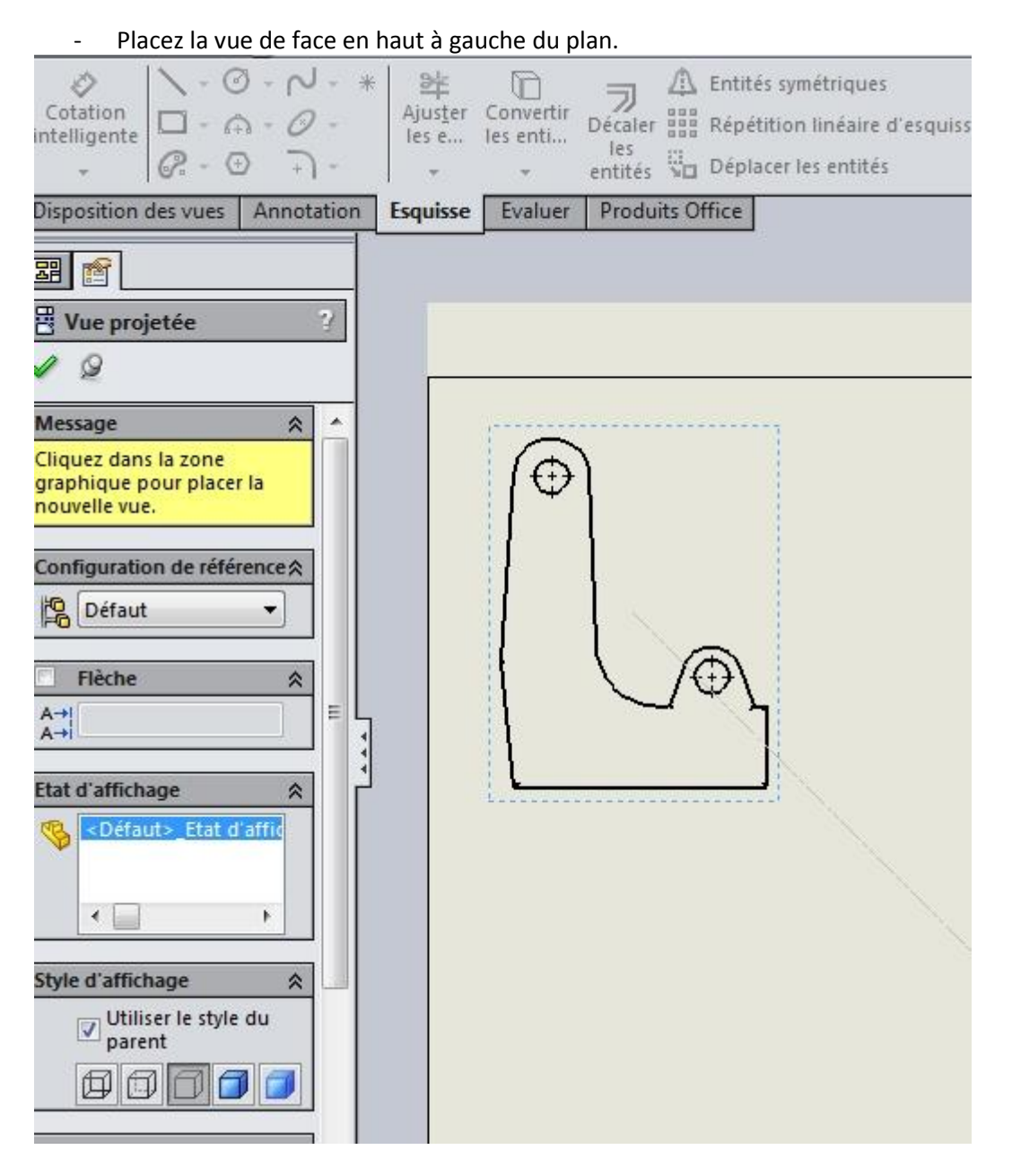

- Faite glissez la souris vers la droite puis cliquez de nouveau. Une nouvelle vue apparaît.
- Placez votre souris sous la première vue puis faire glisser la souris au dessous et cliquez encore une fois afin d'obtenir la troisième vue.
- Placez votre souris de nouveau sur la première vue puis faire la glisser diagonalement et cliquez encore une fois pour obtenir la vue du modèle.
- En fin Cliquez sur le bouton vert.

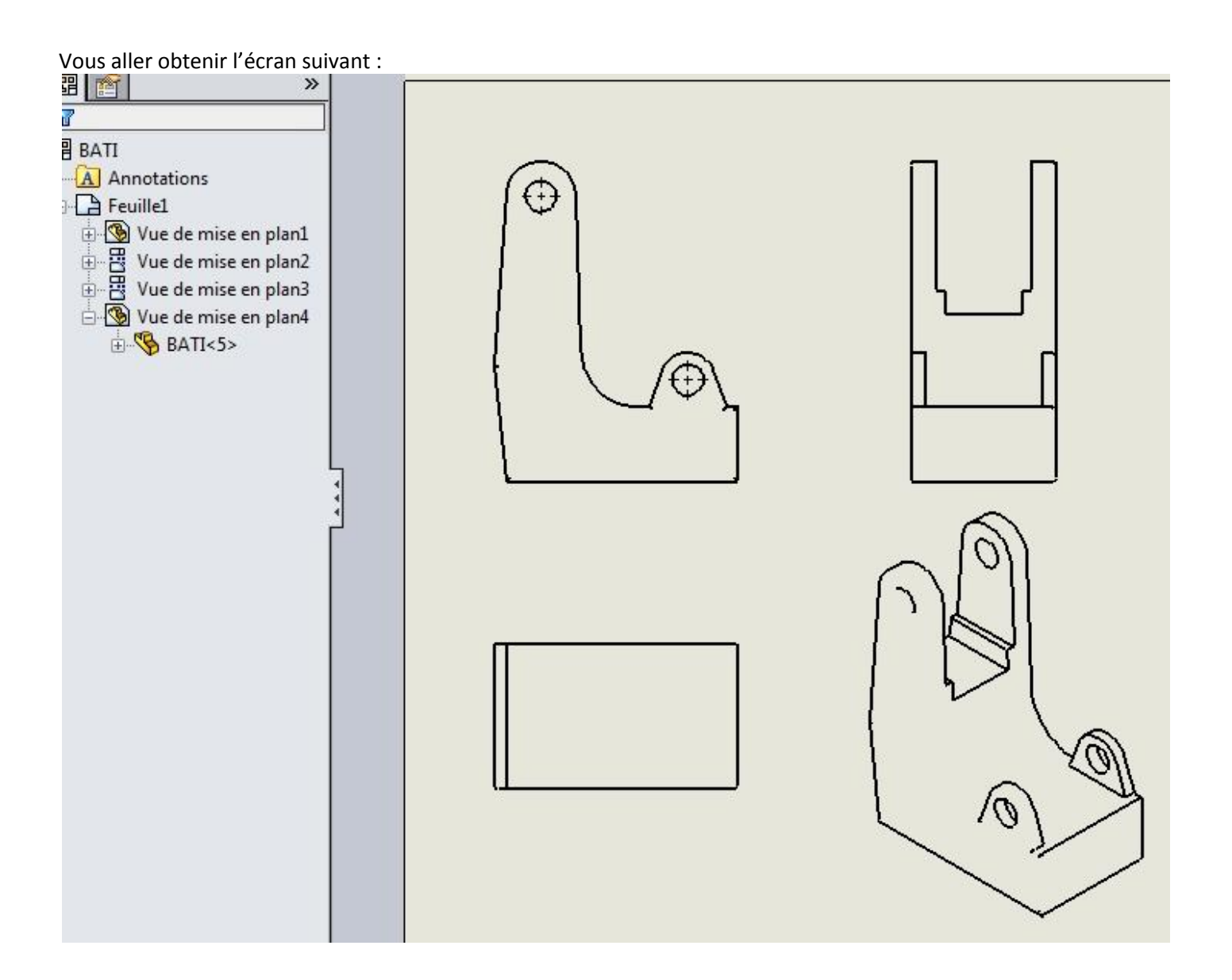

- Avec le bouton droit de la souris cliquer sur **propriété**

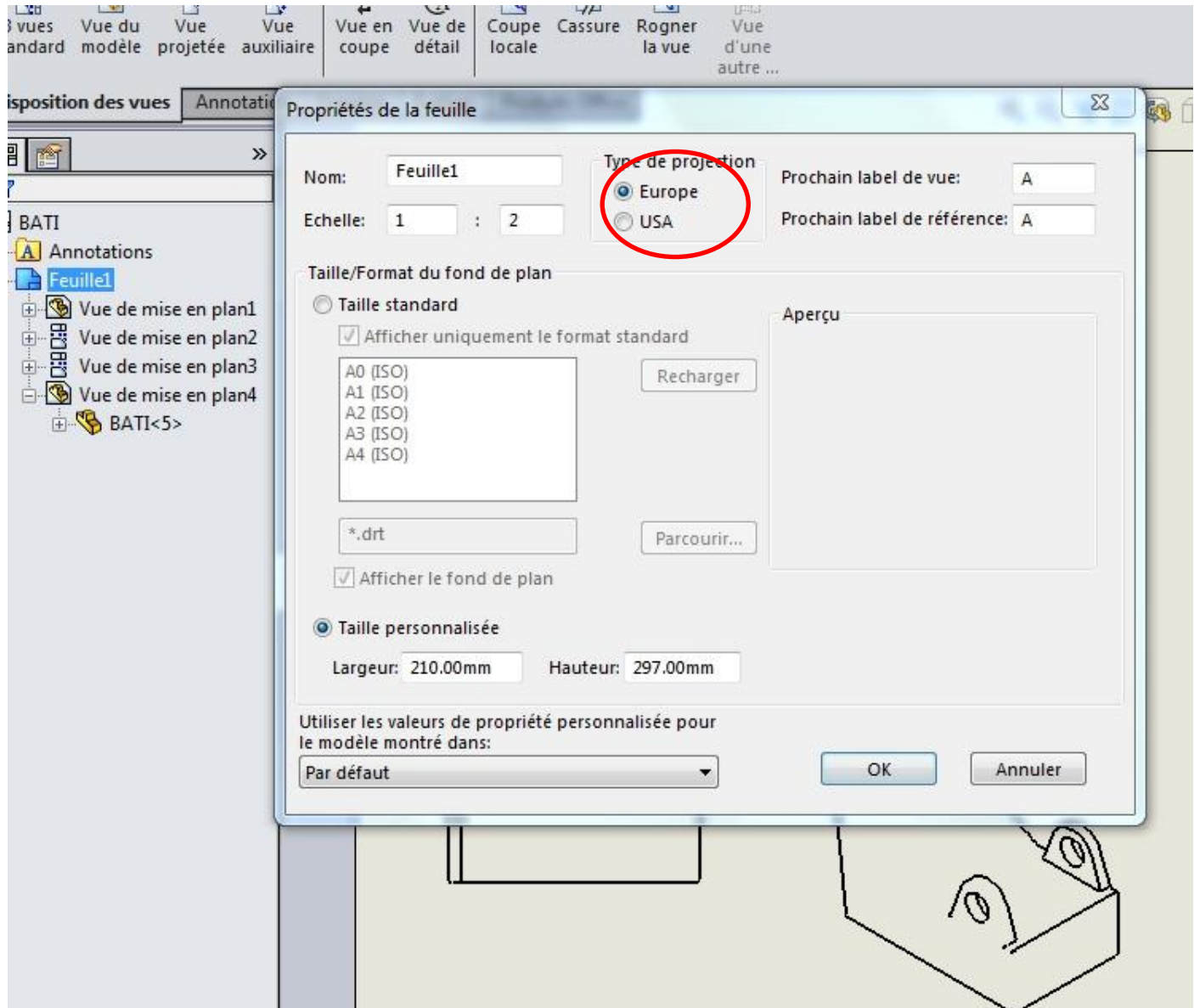

Dans type de projection sectionner **Europe**

## - *Modifier le style d'affichage :*

Sélectionnez la vue de face et Cliquez sur "**lignes cachées apparentes**".

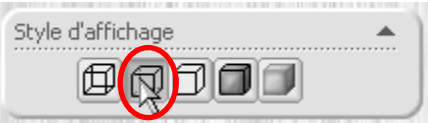

Sélectionnez la vue du modèle et cliquer sur « **arêtes en mode image ombrée** »

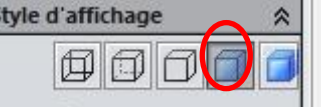

En fin vous aller obtenir la mise en plan de la pièce Bâti sans cartouche

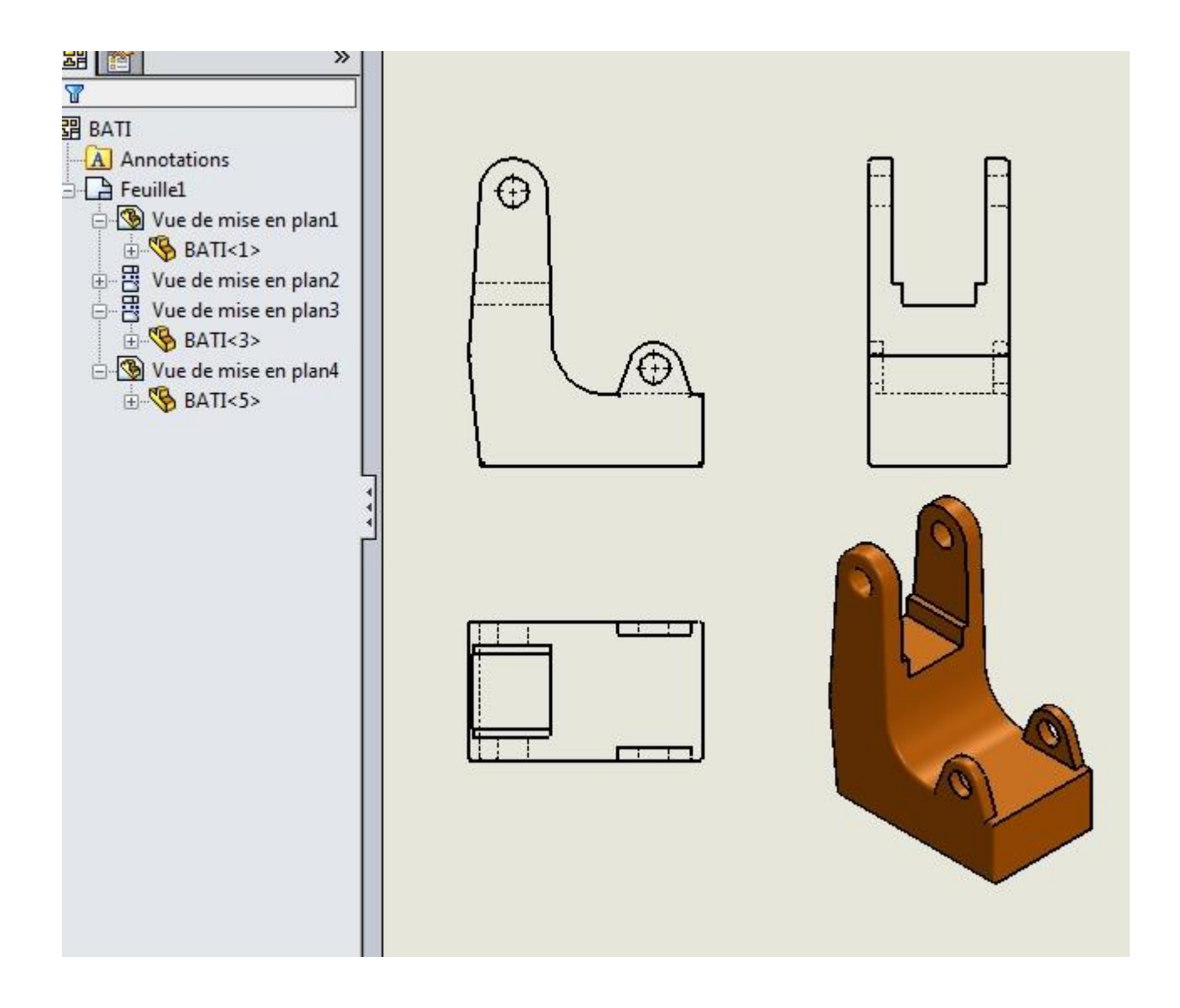

## - *Ajouter un cartouche*

Avec le bouton droit de la souris cliquer sur éditer le fond d'écran

Esquisser le cartouche et compléter les annotations

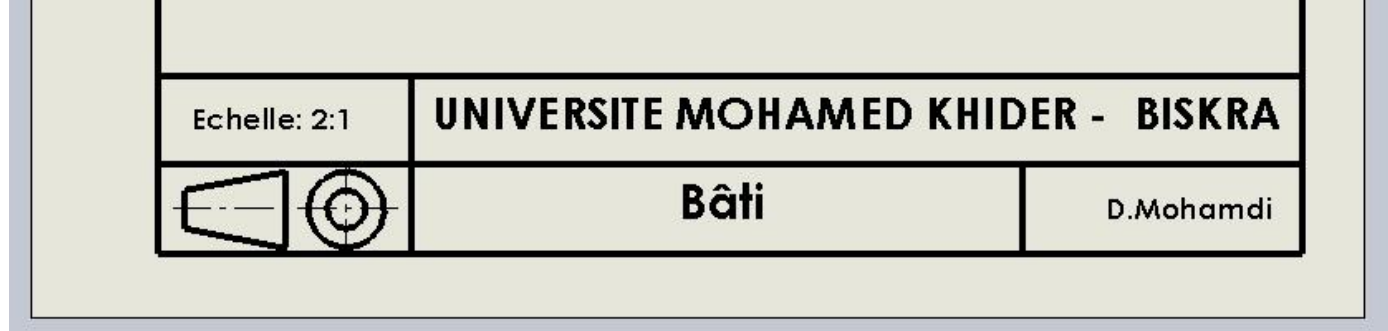

Avec le bouton droit de la souris cliquer sur éditer la feuille

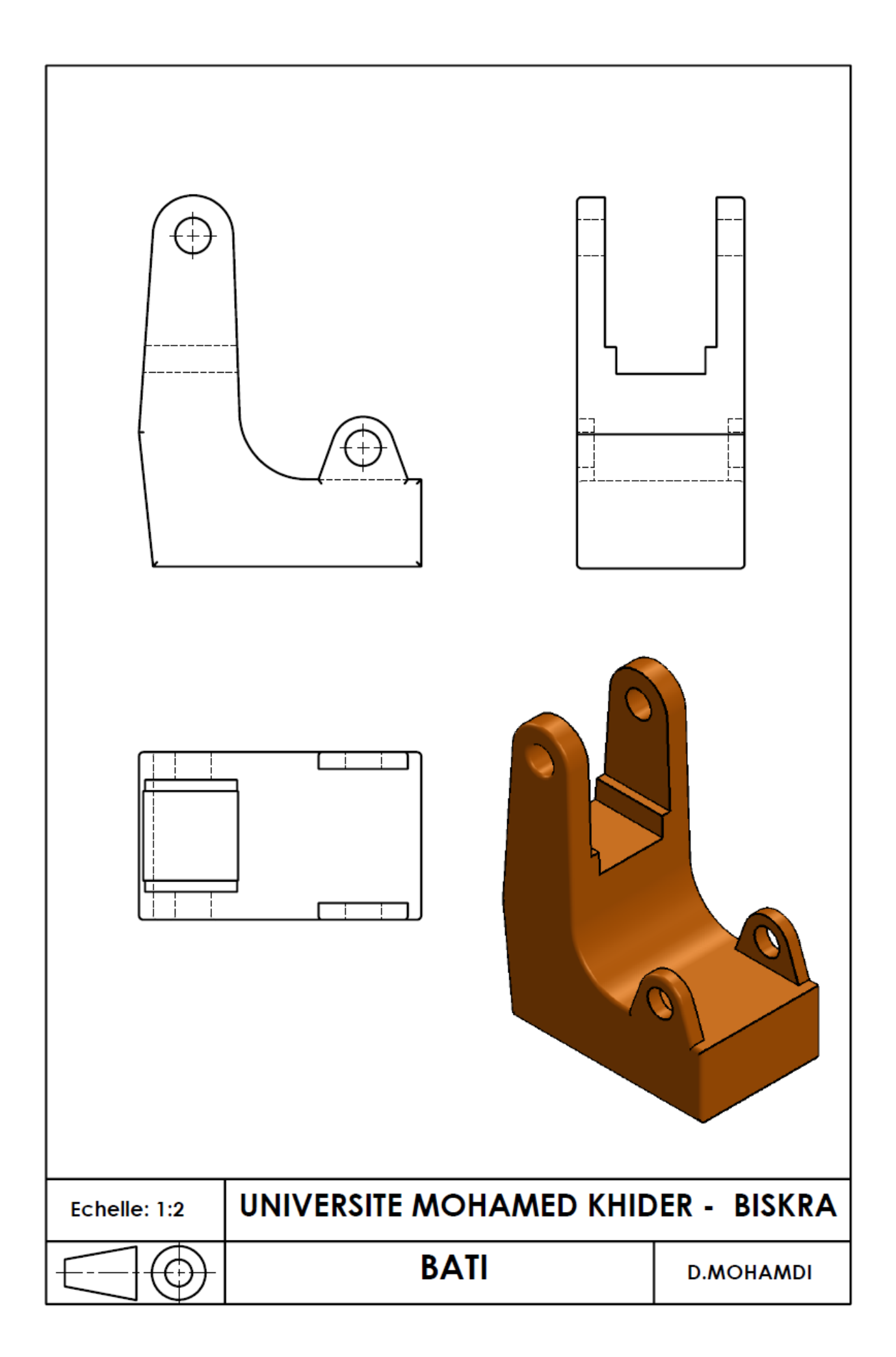